# **LASTNA PORABA**

## **MENI - Prodaja / Lastna poraba**

## **Hitri dostop ob prehodu v drug del programa**

Je standardni gumb, ki se pojavlja stalno in je bližnjica za vpis v določen šifrant, ki ga potrebujete za izpolnjevanje dokumentov

Je standardni gumb, ki se pojavlja stalno in je bližnjica do pregleda določenih šifrantov, ki jih uporabljate za izpolnjevanje dokumentov

### **Slika št. 1**

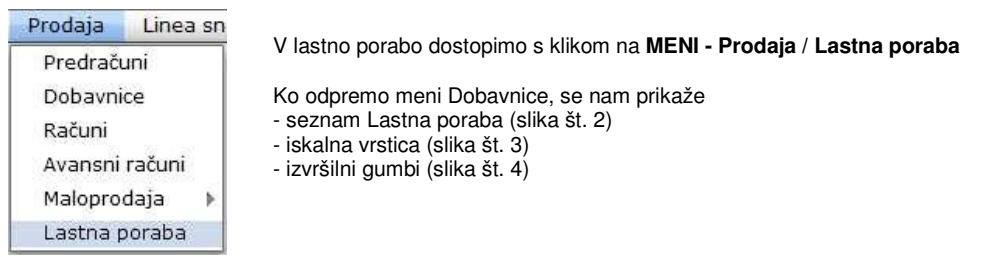

## **Slika št. 2**

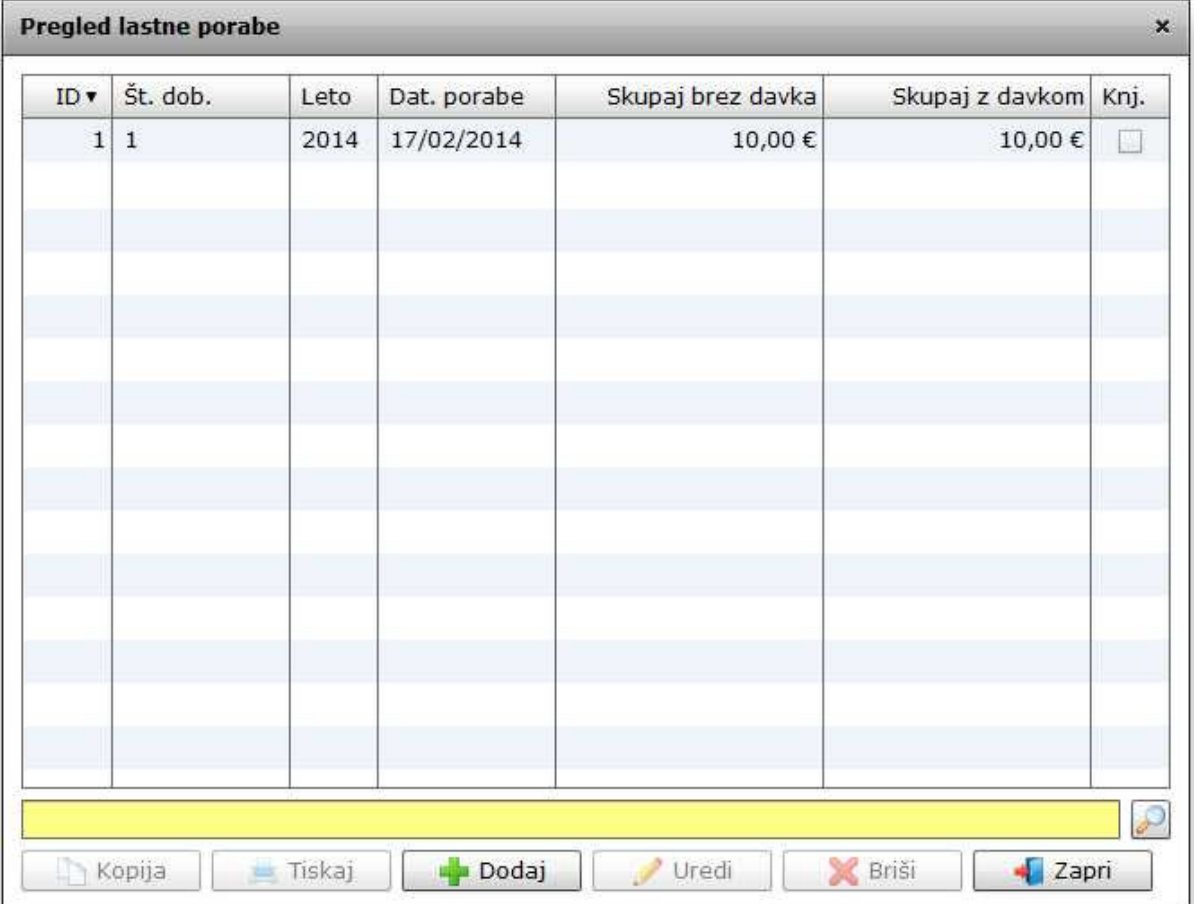

## **Slika št. 3**

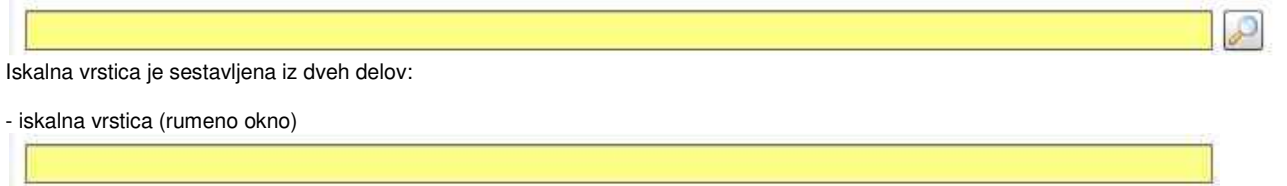

Sem vpišemo iskano rubriko. Pri tem pa ni potrebno paziti, kjer se beseda nahaja, ker iskalnik išče po vseh besednih vezah. Potrebno pa je paziti na presledke. V kolikor vpišete več besed s presledki in naredite napako (primer. ednina , množina) iskalnik ne bo uspel najti zveze. Najbolj priporočamo iskanje ene besede ali vpis zgolj del besede, na podlagi katere bo iskalnik poiskal ožji izbor.

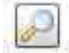

Tu z levim klikom miške izvršimo iskanje želene rubrike.

#### **Slika št. 4**

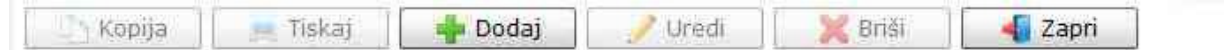

### **Izvršilni gumbi**

#### **Kopija**

Je gumb, ki omogoča kopiranje točno določenega podatka iz preglednega seznama. To izvršimo tako, da z enim desnim klikom na miški označimo željen podatek iz seznama, ki se nato obarva modro. Ko je podatek iz seznama označen kliknemo na gumb Kopija in podatek bo skopiran.

Gumb Kopija je del standardnih gumbov, ki so vedno prikazani, ni pa nujno, da imajo vedno polno funkcijo. V tem primeru gumb Kopija ni smiselno uporabljati.

#### **Tiskaj**

Je gumb, ki omogoča tiskanje točno določenega podatka iz preglednega seznama. To izvršimo tako, da z enim desnim klikom na miški označimo željen podatek iz seznama, ki se nato obarva modro. Ko je podatek iz seznama označen kliknemo na gumb Tiskaj in podatek se bo natisnil.

Gumb Tiskaj je del standardnih gumbov, ki so vedno prikazani, ni pa nujno, da imajo vedno polno funkcijo. V tem primeru gumb Tiskaj ni smiselno uporabljati.

#### **Dodaj**

Je gumb, ki omogoča dodajanje želenih podatkov. Z enim levim miškinim klikom na gumb Dodaj se vam bo odprlo novo okno (slika št. 5 + Zavihki).

#### **Uredi**

Je gumb, ki omogoča urejanje želenih podatkov v pregledu. To izvršimo tako, da z enim desnim klikom na miški označimo željen podatek iz seznama, ki se nato obarva modro. Ko je podatek iz seznama označen kliknemo z levim miškinim kazalcem na gumb Uredi in odprlo se vam bo okno označene rubrike. (slika št. 5) V oknu so obstoječi podatki, ki jih boste lahko uredili.

#### **Briši**

Je gumb, ki omogoča brisane želenega podatka iz seznama. To izvršimo tako, da z enim desnim klikom na miški označimo željen podatek iz seznama, ki se nato obarva modro. Ko je podatek iz seznama označen kliknemo na gumb Briši in podatek se bo izbrisal iz seznama. V kolikor ima podatek že povezave na druge dokumente, program izbrisa ne bo pustil in podatka ne bo moč izbrisati, ker bi s tem lahko povzročili nepravilno delovanje programa.

#### **Zapri**

Je gumb, katerega funkcija je zgolj ta, da z enim levim miškinim klikom nanj zapustite rubriko, ki jo urejate.

#### **Privzeto**

Je gumb, ki se bo prikazal zgolj uporabnikom z administratorskimi pravicami. Omogočal pa vam bo nastavitev "default" privzetih nastavitev posameznih rubrik - modulov. To pomeni, da boste modulu nastavili privzete nastavitve, katere želite, da se vam pokažejo vedno ob vstopu. Ko bodo nastavitve urejene, bo potrebno to še potrditi z enim levim klikom miške na gumb privzeto.

#### **Slika št. 5 - Lastna poraba**

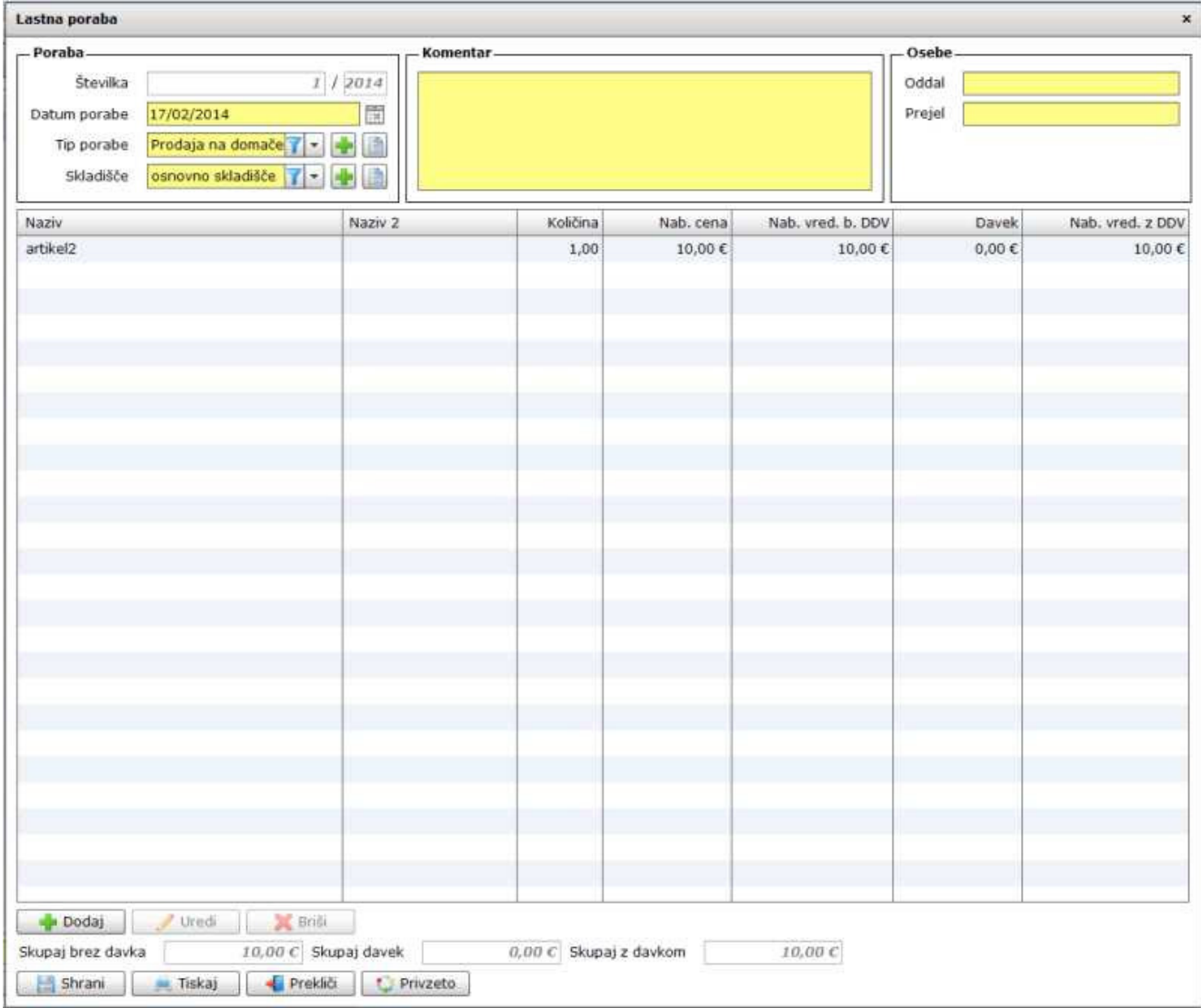

#### **Pod lastno porabo se nahaja**

## **Slika št. 5.1 – Poraba**

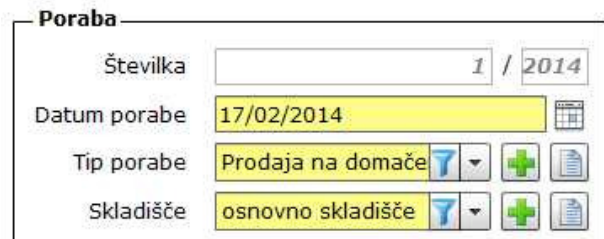

**Številka**, je zaporedna številka dokumentov za lastno porabo, ki jo generira program in je ni možno spreminjati.

**Datum porabe**, je datum, ko smo dokument lastna poraba odprli. **Tip prodaje**, nam določa različne davke, ki so vezani na določeno prodajo. Primer:

**1) Prodaja na doma**č**em trgu** - določi izhodni davek, ki velja znotraj republike Slovenije

**2) Prodaja znotraj EU** - ker je med davčnimi zavezanci prodaja znotraj EU oproščena plačila DDV program avtomatično naredi dokument brez izhodnega DDV, ter doda ustrezno klavzulo na izpis.

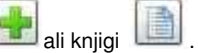

V kolikor tipa prodaje za ta namen ni določenega, ga lahko dodate na hitrih gumbih plus ali knjigi . [11] - Skladišče, je rubrika, ki nam omogoča določitev skladišča za prejeti material. Če skladišče ne obstaja ga lahko dodate na hitrih gumbih

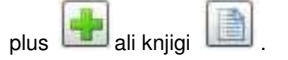

#### **Slika št. 5.2 - Komentar, Osebe**

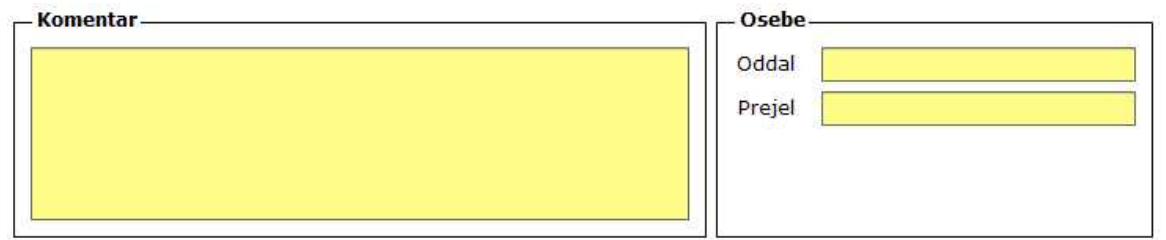

**Komentar, j**e mesto kjer vpišemo komentar, vezan na posebnosti, ki se navezujejo na dobavnico v izdelavi. Tekst se bo prikazal na kocu dobavnice.

### **Osebe**

**Oddal**, je oseba, ki je v podjetju oddala določen material za lastno porabo **Prejel**, je oseba, ki je v podjetju prejela in porabila material

#### **P.S**.

Osebe in komentar sta lepo vidni na izpisu dokumenta za lastno porabo. Osebi udeleženi v lastni porabi se morata tudi podpisati na dokument.

## **Slika št. 5.3 - Dodaj artikel**

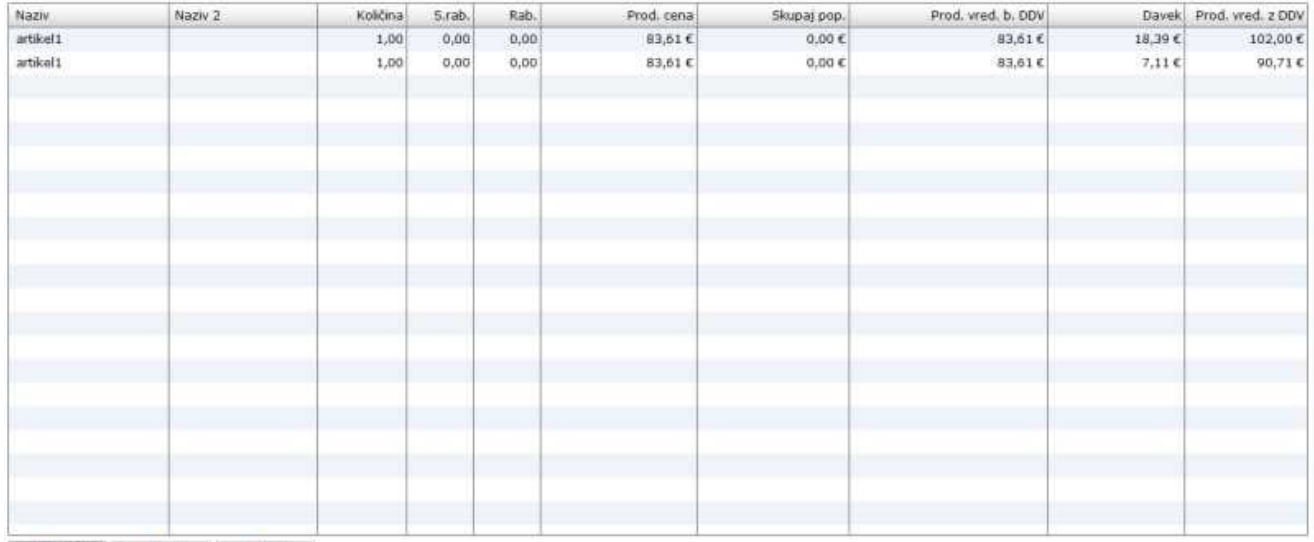

Dodaj Viredi Ville Drill

**S klikom na gumb dodaj ali uredi** lahko dodamo oziroma urejamo artikle predračuna, kot ga prikazuje spodnja **slika št. 5.3.1 Dodaj**, nam odpre spodnje okno za vpis artikla prejema

**Uredi**, nam prav tako odpre spodnje okno za popravek vpisanega artikla. Le, da pri urejanju to naredimo tako, da označimo z miškinim klikom artikel, da se obarva modro. Šele nato kliknemo Uredi.

**Zavihek Artikel, nam omogo**č**a**:

### **Slika št. 5.3.1**

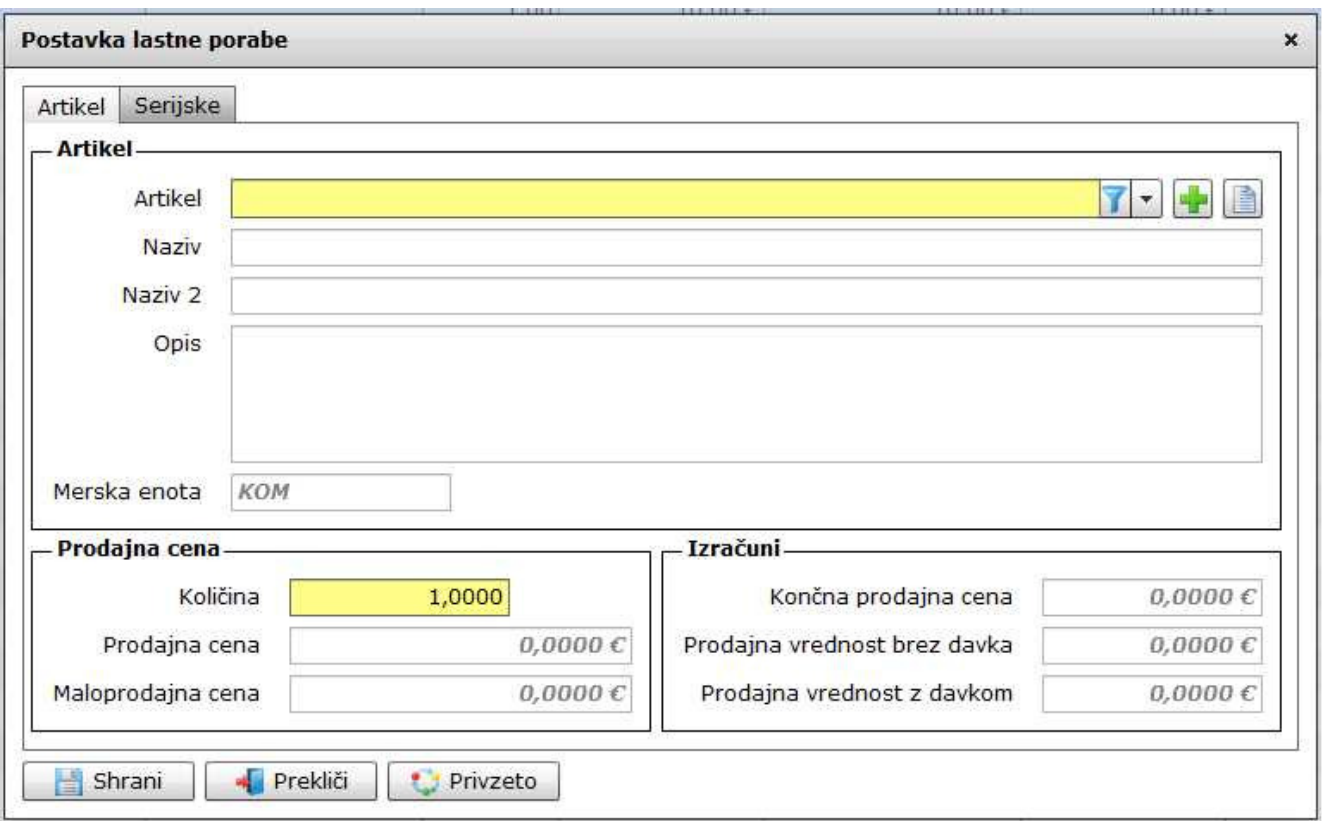

**Pod rubriko artikel dodajamo artikle iz šifranta**. Artikel poiščemo v rumeni vrstici zraven napisa Artikel. V kolikor artikla ne najdemo ga

lahko vpišemo s hitrimi gumbi plus ali knjigi L **Naziv, Naziv 2, Opis, Merska enota**, so polja, ki jih izbira artikla zapolni samodejno.

**Pod rubriko Prodajna cena** določimo količino, prodajno ceno (brez DDV) ali Maloprodajno ceno (z DDV). tu lahko določamo zgolj polja, ki so obarvana rumeno.

**Pod rubriko Izra**č**uni**, so sivo obarvana polja, ki prikazujejo zgolj izračune vnesenih podatkov. Sivih polj ni možno vpisovati ali spreminjati. **P.S.**

Pri lastni porabi je možno določiti zgolj artikel in količino. Cena pa se doda avtomatično. Program vedno izbere zadnjo nabavno ceno.

Zavihek Serijske številke, nam omogoča vpis serijskih številk. Spodnja **slika št. 5.3.2**

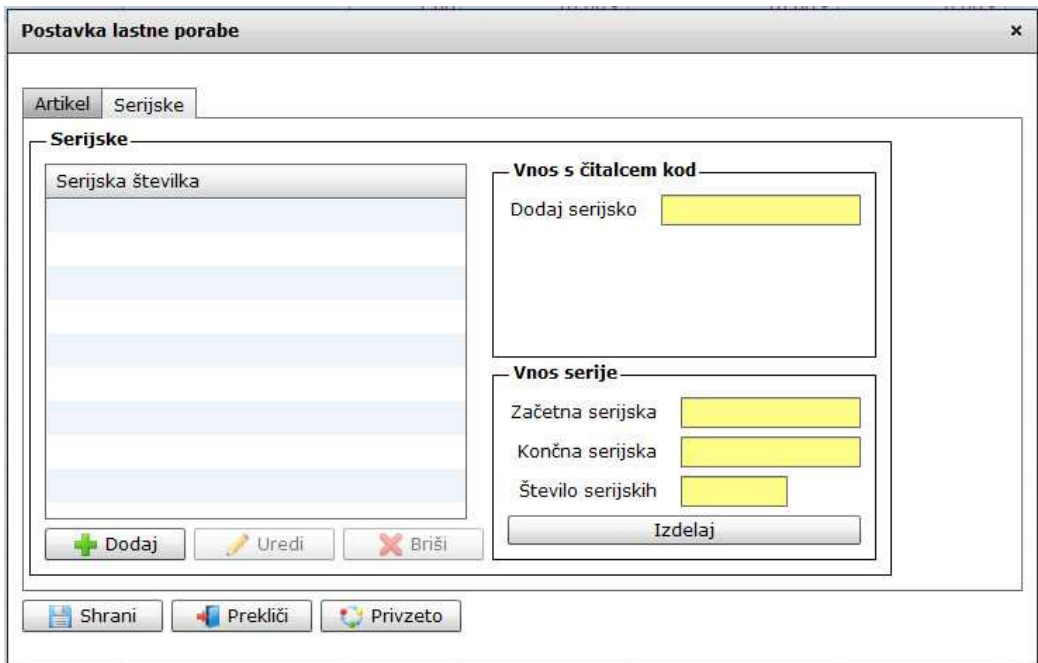

## **Slika št. 5.4 - Hiter izra**č**un**

Skupaj brez davka 10,00 € Skupaj davek  $0,00 \in ]$  Skupaj z davkom 10,00 €

Hitri izračun nam prikaže nabavne cene, Znesek davka ter znesek skupaj z davkom.

#### **Slika št. 5.5 - Izvršilni gumbi**

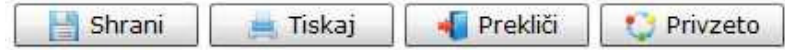

### **Izvršilni gumbi**

#### **Shrani**

Je gumb, ki vam omogoča shranitev vpisanih podatkov v šifrant

#### **Tiskaj**

Je gumb, ki omogoča tiskanje točno določenega podatka iz preglednega seznama. To izvršimo tako, da z enim desnim klikom na miški označimo željen podatek iz seznama, ki se nato obarva modro. Ko je podatek iz seznama označen kliknemo na gumb Tiskaj in podatek se bo natisnil.

Gumb Tiskaj je del standardnih gumbov, ki so vedno prikazani, ni pa nujno, da imajo vedno polno funkcijo. V tem primeru gumb Tiskaj ni smiselno uporabljati.

#### **Prekli**č**i**

Je gumb, ki vam omogoča preklic vpisanih ali urejenih podatkov

#### **Privzeto**

Je gumb, ki se bo prikazal zgolj uporabnikom z administratorskimi pravicami. Omogočal pa vam bo nastavitev "default" privzetih nastavitev posameznih rubrik - modulov. To pomeni, da boste modulu nastavili privzete nastavitve, katere želite, da se vam pokažejo vedno ob vstopu. Ko bodo nastavitve urejene, bo potrebno to še potrditi z enim levim klikom miške na gumb privzeto. V tem primeru to pomeni, da bo program ob levem miškinem kliku na gumb privzeto prevzel podatke, ki bodo takrat vpisani in jih vedno prikazal ob vpisu nove rubrike.